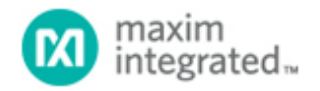

[Maxim](http://www.maximintegrated.com/) > [Design Support](http://www.maximintegrated.com/design/) > [Technical Documents](http://www.maximintegrated.com/design/techdocs/) > [Reference Schematics](http://www.maximintegrated.com/design/reference-design-center/index.mvp) > [1-Wire](http://www.maximintegrated.com/design/reference-design-center/index.mvp?id=1)[® Devices](http://www.maximintegrated.com/design/reference-design-center/index.mvp?id=1) > APP 5508 [Maxim](http://www.maximintegrated.com/) > [Design Support](http://www.maximintegrated.com/design/) > [Technical Documents](http://www.maximintegrated.com/design/techdocs/) > [Reference Schematics](http://www.maximintegrated.com/design/reference-design-center/index.mvp) > [iButton](http://www.maximintegrated.com/design/reference-design-center/index.mvp?id=65)<sup>®</sup> > APP 5508

Keywords: 1-Wire, FPGA, temperature, Xilinx, PicoBlaze, 1-Wire Master, One Wire, Spartan-6, LX9, peripheral module, Pmod

#### **REFERENCE SCHEMATIC 5508**

# Create a 1-Wire Master with Xilinx PicoBlaze

**By: Stewart Merkel, Senior Member Technical Staff Oct 31, 2012**

*Abstract: Designers who must interface 1-Wire® temperature sensors with Xilinx field-programmable gate arrays (FPGAs) can use this reference design to drive a DS28EA00 1-Wire slave device. The downloadable software mentioned in this document can also be used as a starting point to connect other 1-Wire slave devices. The system implements a 1-Wire master connected to a UART and outputs temperature to a PC from the DS28EA00 temperature sensor. In addition, high/low alarm outputs are displayed from the DS28EA00 PIO pins using LEDs.*

### Introduction

This reference design (RD) describes a 1-Wire® Master with PicoBlaze™ 8-bit embedded microcontroller design implemented and tested on the Xilinx® Spartan®-6 LX9 MicroBoard by Avnet. This example design uses the [DS28EA00](http://www.maximintegrated.com/DS28EA00) 1-Wire digital thermometer with sequence detect and PIO on a peripheral module. This module uses the Pmod™ port standard developed by Digilent Inc.

### System Design Block Diagram

The system shown in **Figure 1** shows the high-level implementation of the design. The system requires:

- PicoBlaze processor
- 2 BRAMs (each 1024 x 18-bit)
- RS-232 port (USB UART)
- LEDs for alarms
- 681Ω ±1% pullup resistor
- Maxim Integrated DS28EA00 peripheral module (DS28EA00PMB1#)
- Xilinx platform cable USB

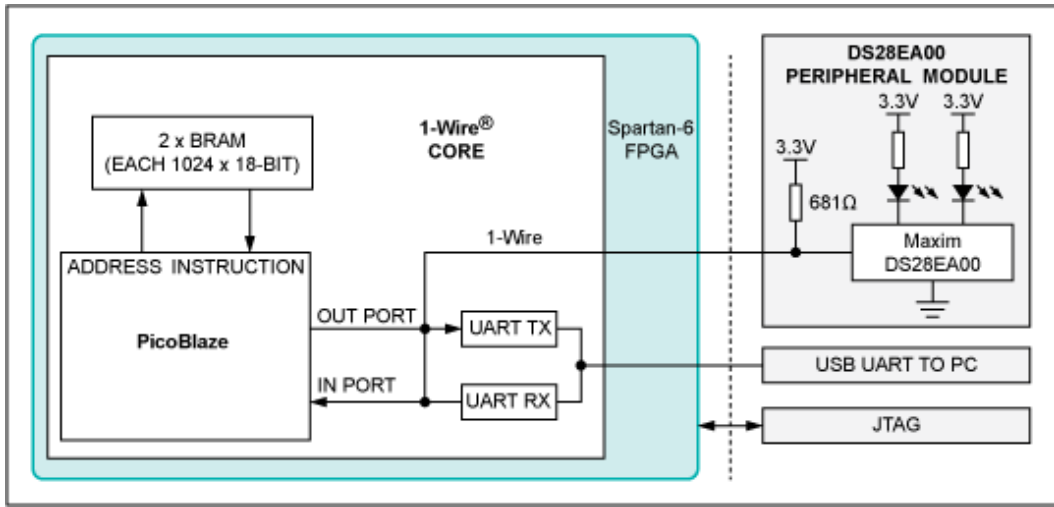

*Figure 1. System design block diagram.*

# Reference Design Requirements

#### **Software**

The RD's software requirements are:

- Windows XP® or Windows® 7 OS
- A terminal program such as Tera Term or HyperTerminal®
- [Xilinx ISE® Design Suite 14.2, Logic Edition or WebPack](http://www.xilinx.com/support/download/index.htm)
- [The PicoBlaze for Spartan-6 FPGAs software compiler](http://www.xilinx.com/products/intellectual-property/picoblaze.htm)
- [S6LX9 PicoBlaze 1-Wire project files](http://www.maximintegrated.com/design/tools/applications/evkit-software/index.cfm?EVKit=1076)

#### **Hardware**

The RD's hardware setup is:

- [PC with 500MB RAM and 500MB virtual memory \(recommended\)](http://www.xilinx.com/ise/products/memory.htm)
- [Spartan-6 LX9 MicroBoard, designed by Avnet](http://www.em.avnet.com/en-us/design/drc/Pages/Xilinx-Spartan-6-FPGA-LX9-MicroBoard.aspx)
- DS28EA00 peripheral module (DS28EA00PMB1#)
- USB-A to USB-micro B cable
- Xilinx platform cable USB

### File Structure

The directory structure and critical files for this RD are shown in **Table 1**.

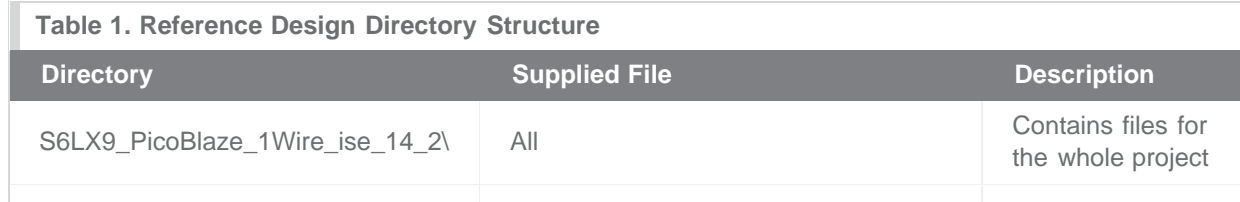

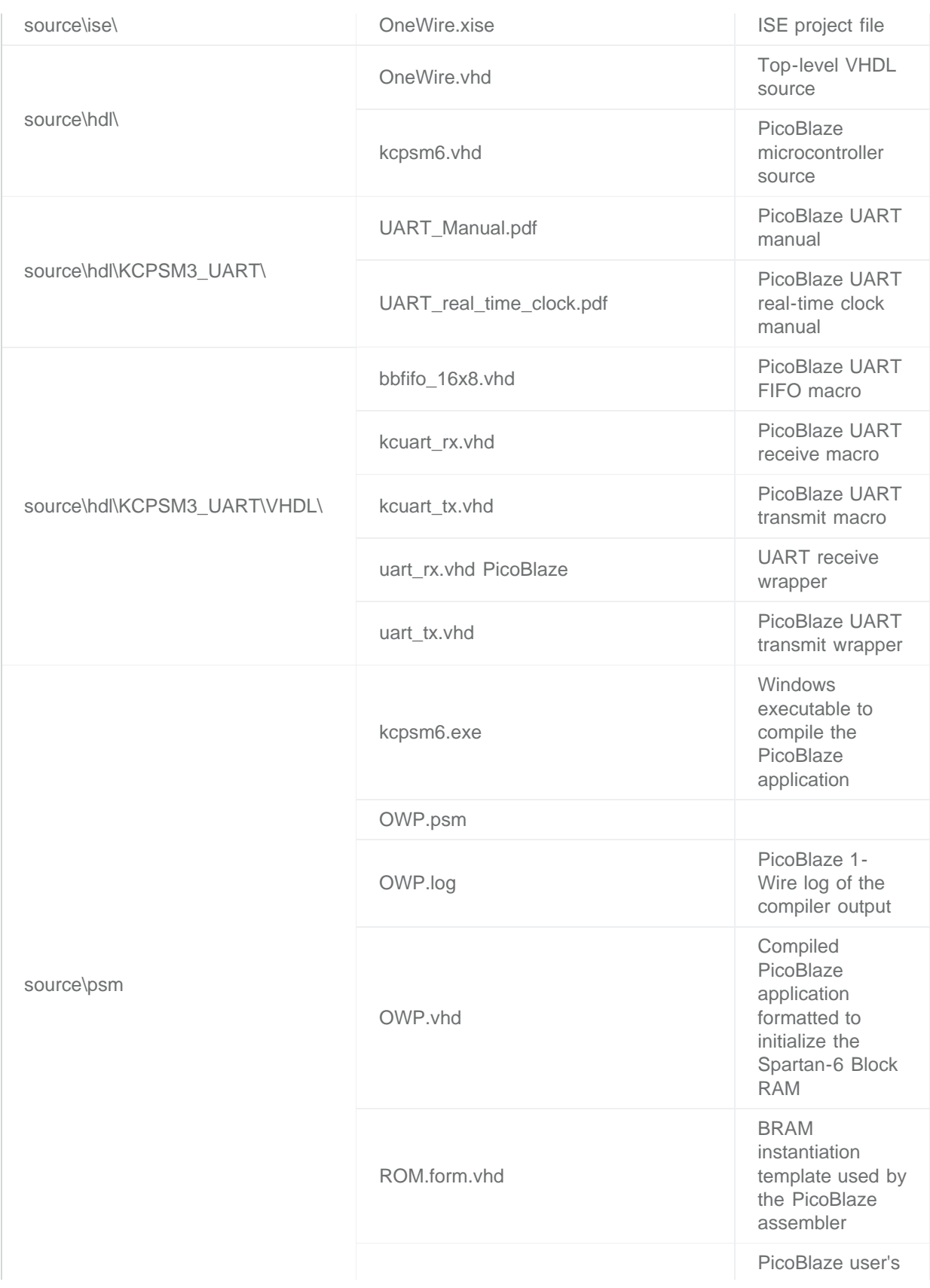

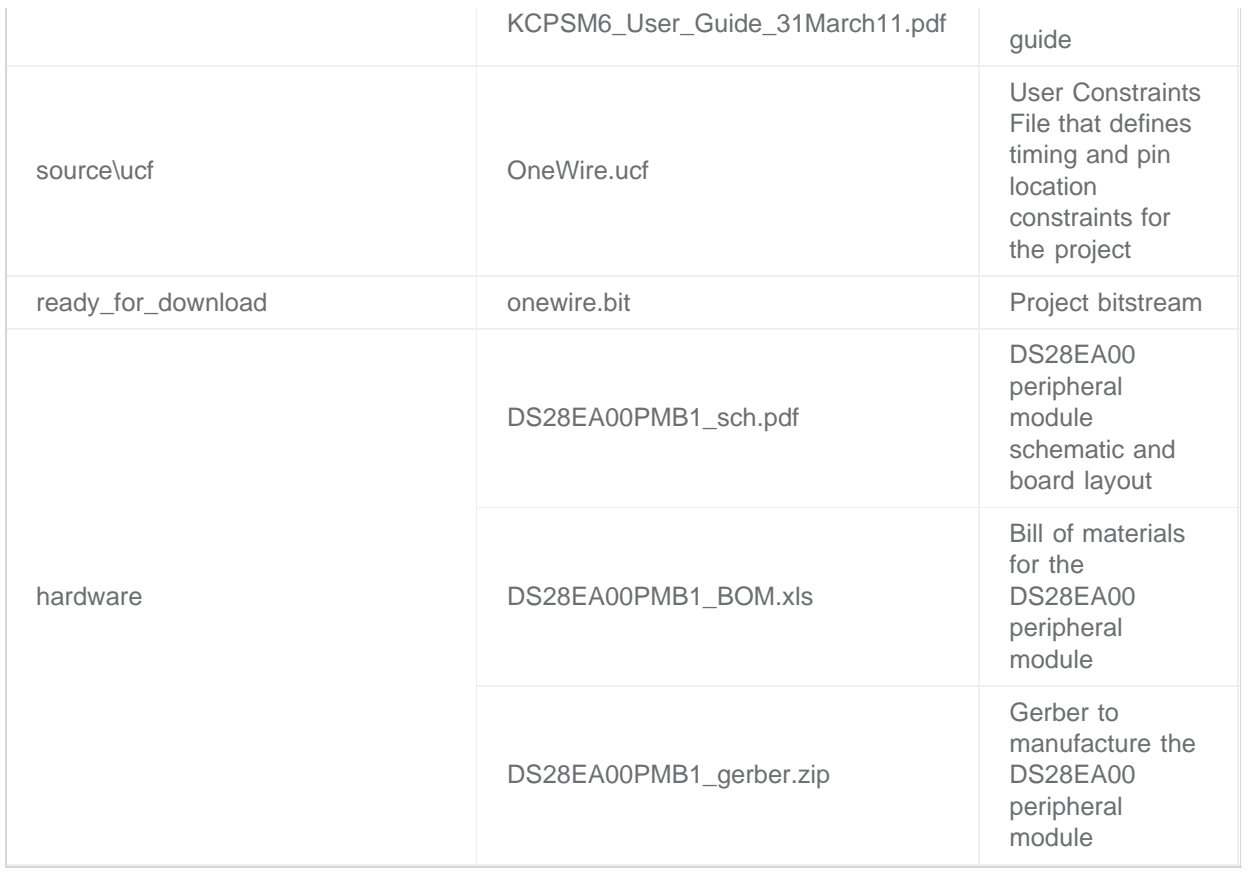

### <span id="page-3-1"></span>Installing the UART Driver and Virtual COM Port

If the S6LX9 MicroBoard has not been connected to the PC before, you must install the software driver for the virtual COM port (VCP):

- 1. Follow the instructions in the "[Silicon Labs CP210x USB-to-UART Setup Guide](http://www.files.em.avnet.com/files/177/U80_CP210x_Setup_Guide_1_0.pdf)" to complete the installation of the USB driver for the S6LX9 MicroBoard. Click [here](http://www.silabs.com/products/mcu/Pages/USBtoUARTBridgeVCPDrivers.aspx) for the driver location.
- 2. Connect the USB-A to USB micro-B cable to the host PC and connector J3 on the S6LX9 MicroBoard.
- 3. Windows 7 will automatically assign a VCP to the board. The **Device Manager** shows which COM port is assigned. It also allows the user to select a COM port. For example in this system, the default virtual COM port is COM17. Look in the **Ports (COM & LPT)** listing for the **Silicon Labs CP210x USB to UART Bridge** item. Note the COM port assigned by the system.

<span id="page-3-0"></span>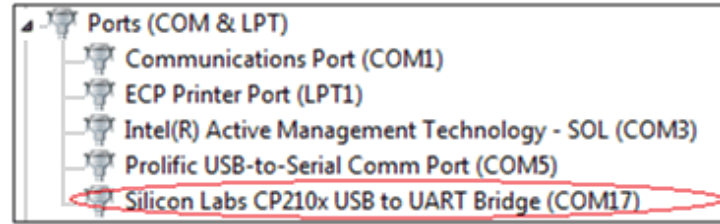

# Set Up the S6LX9 MicroBoard

Use the following procedure to set up the application:

- 1. Connect the USB-JTAG cable with a pod and ribbon connector between the JTAG connector on the board and a USB port on the PC.
- 2. Plug the USB cable into the PC and port J3 on the S6LX9 board. LED D7 will illuminate.
- 3. Plug in the DS28EA00 peripheral module with the component side facing the Spartan-6 into J5, the row where pin 1 is marked by the white dot.

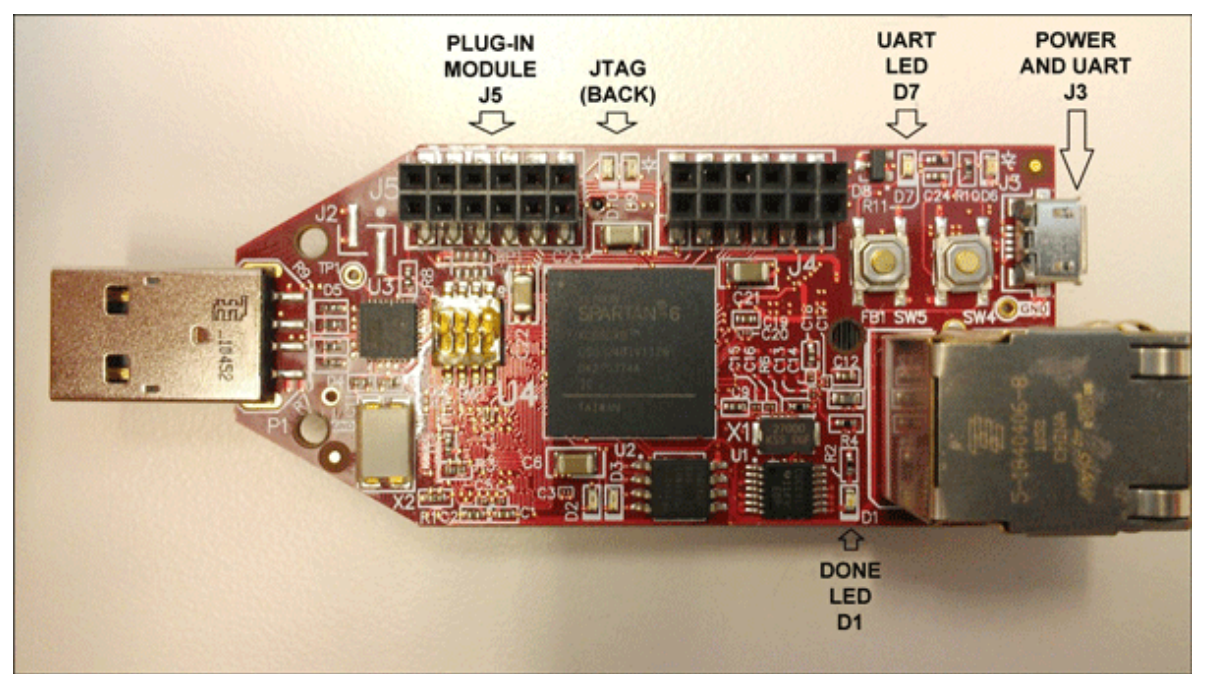

*Figure 2. The S6LX9 MicroBoard.*

## The 1-Wire Demo

Using the prebuilt bitstream file called "onewire.bit", the demo can be loaded into the FPGA and run without building the design. The Xilinx tools must be installed on your host PC, and the hardware should be set up as explained by the instructions in the "[Set Up the S6LX9 MicroBoard"](#page-3-0) and "[Installing the UART](#page-3-1) [Driver and Virtual COM Port](#page-3-1)" sections. Here is the quick procedure to follow:

- 1. Follow the install directions described in the "[Installing the UART Driver and Virtual COM Port"](#page-3-1) section.
- 2. Set up the S6LX9 MicroBoard as described in ["Set Up the S6LX9 MicroBoard](#page-3-0)" section.
- 3. Start a Tera Term or HyperTerminal session. Set the serial port parameters to your VCP, **9600** baud rate, **no** parity, **8** bits, **1** stop bit, and **no flow control**.
- 4. Using your Xilinx platform cable and the Xilinx software loading tool called iMPACT, load the "onewire.bit" file into the Spartan-6.

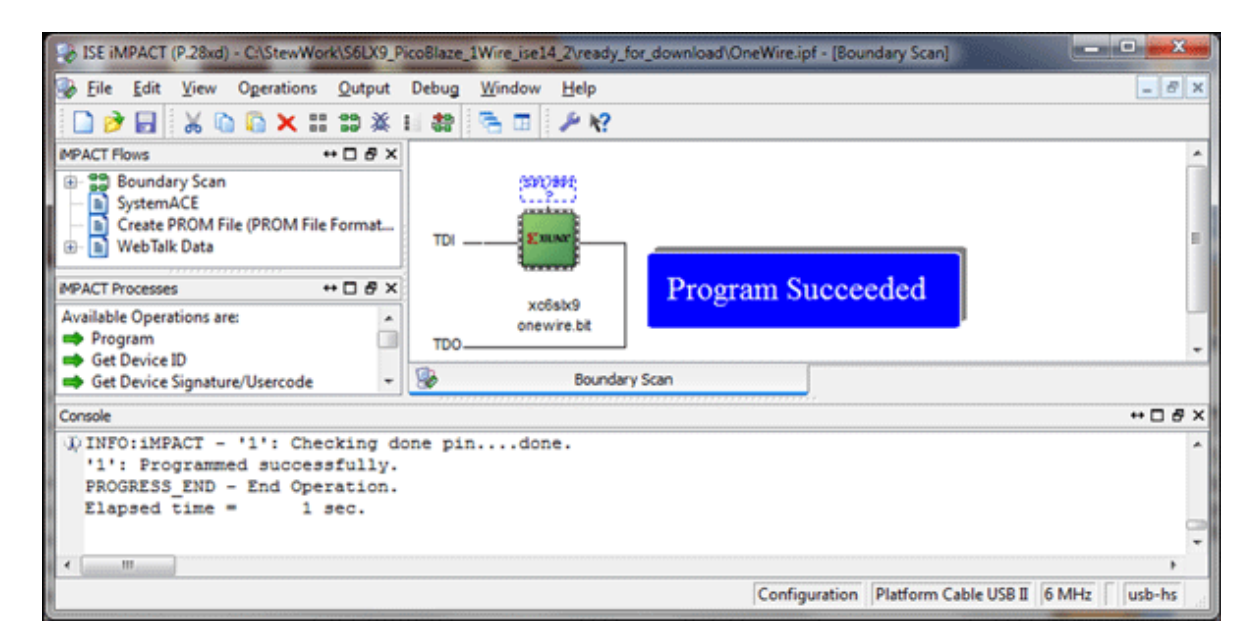

5. If the DS28EA00 peripheral module is plugged in correctly, you will see:

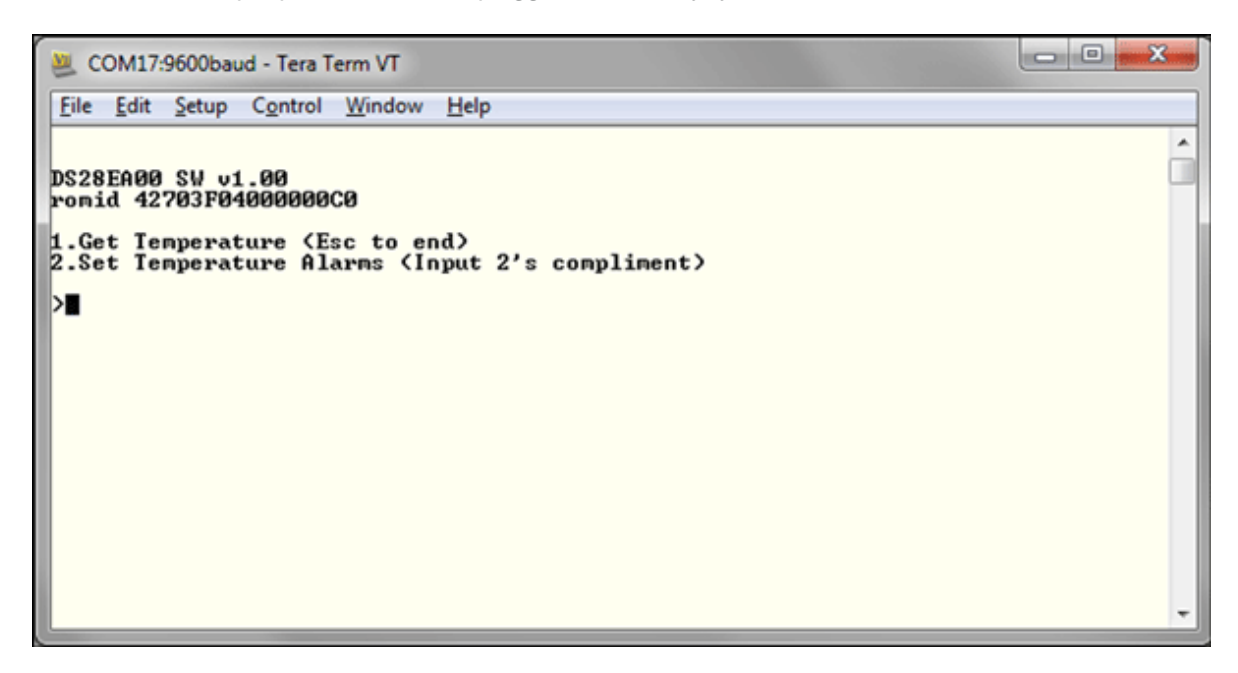

**Note**: If the "romid" shows all zeroes, recheck your connections. The DS28EA00 peripheral module likely does not have correct orientation or is plugged into the wrong row.

6. You can run the demo by typing "1" at the command prompt. This will display the temperature in 2's complement hex, followed continuously by the temperature in decimal. Also, the two LEDs on the DS28EA00 peripheral module will illuminate to represent the high and low alarms, similar to a thermostat controlling heating and cooling. The high alarm A default threshold is set to turn on at ≥ 29°C and the low alarm B default threshold is set to turn on at < 27°C. To exit at any time, press the **Esc** key.

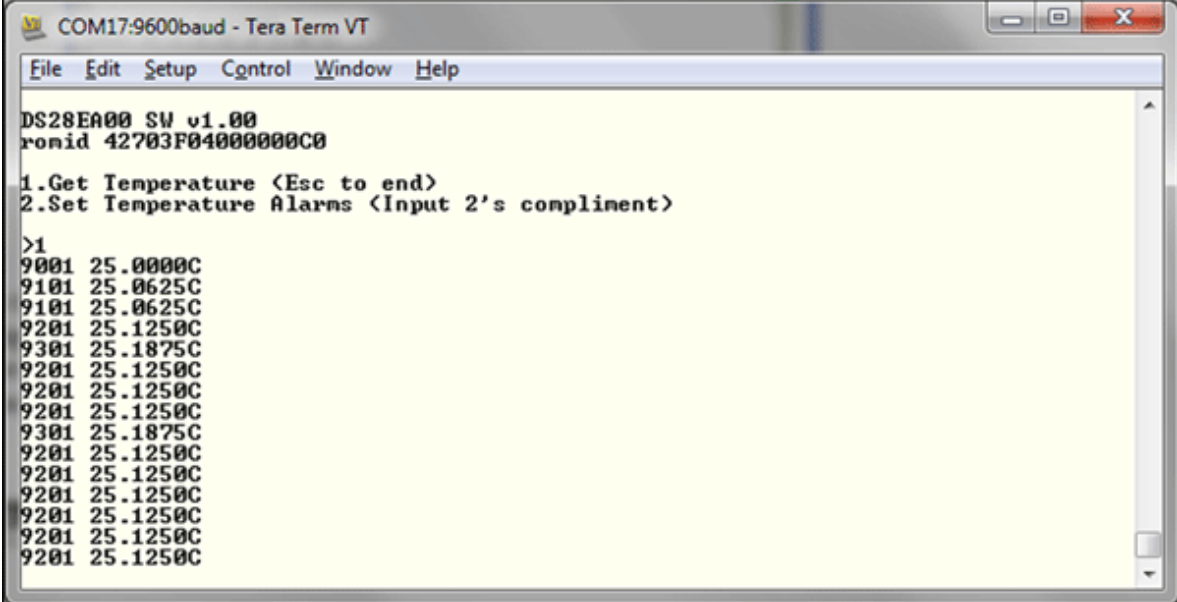

7. You can change the DS28EA00 peripheral module alarm LEDs by inputting a 2's complement threshold. As an example, if you input 1Ch (28d) into the high alarm threshold, LED A will turn on at ≥ 28°C. If you input 1Ah (26d) into the low alarm threshold, LED B will turn on at < 26°C. These new alarms are activated by typing "1" at the command prompt.

```
\Box0
                                                                                                        \mathbf{x}COM17:9600baud - Tera Term VT
File Edit Setup Control Window Help
                                                                                                           A
DS28EA00 SW v1.00
romid 42703F04000000C0
1.Get Temperature (Esc to end)<br>2.Set Temperature Alarms (Input 2's compliment)
\overline{2}Input high alarm th<XXh>:1C
Input low alarm th<XXh>:1A
DS28EA00 SW v1.00
ronid 42703F04000000C0
1.Get Temperature (Esc to end)<br>2.Set Temperature Alarms (Input 2's compliment)
>∎
```
### Compiling the Design

This design is contained within the PicoBlaze application code and can be updated to work with any 1- Wire slave device. There are key 1-Wire subroutines that should be understood by the designer. The low level 1-Wire subroutines are listed in **Table 2**. The design is contained within OWP.psm and if desired can be modified for your application.

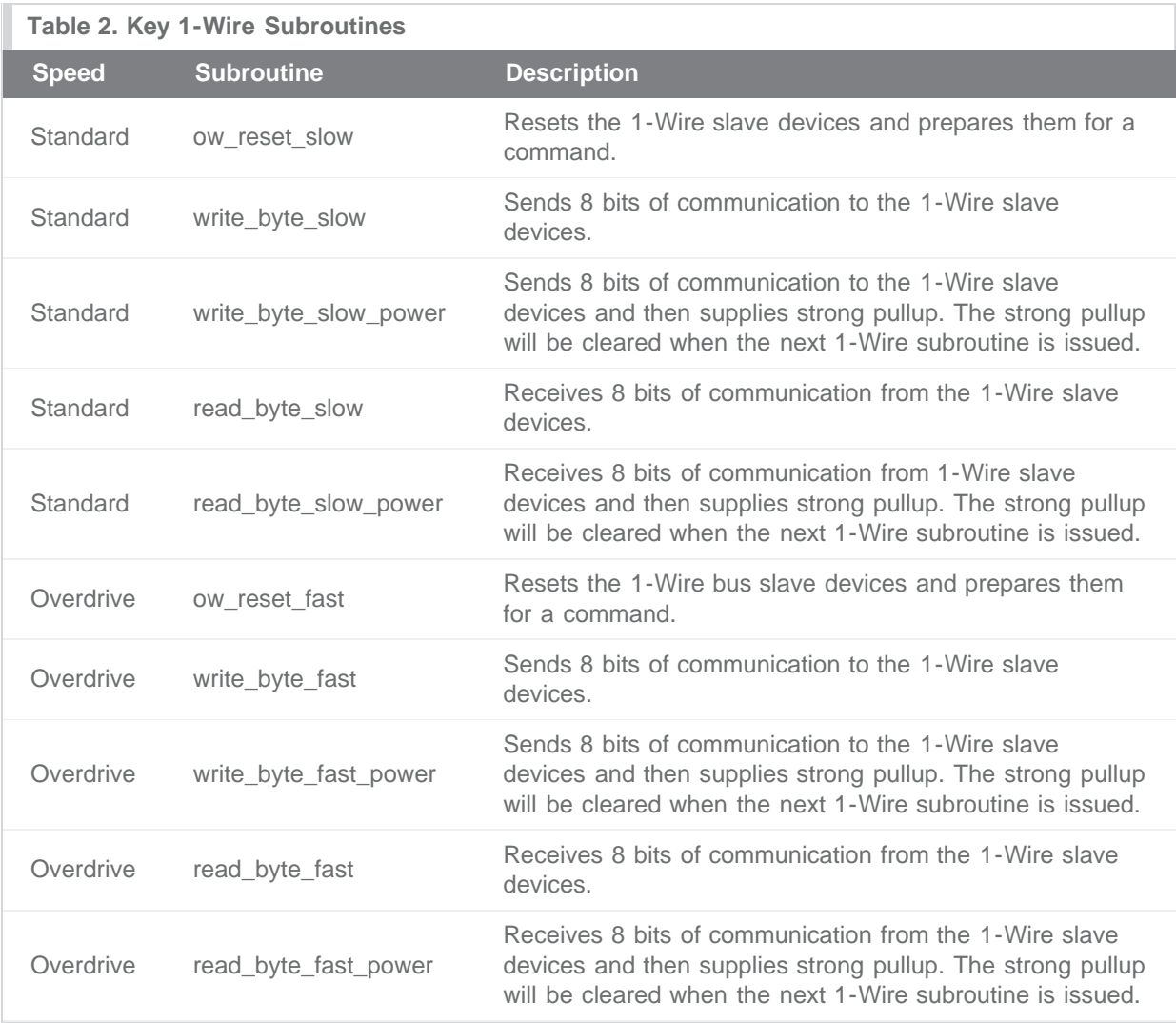

#### Recompiling Procedure

1. The PicoBlaze assembler will produce the needed files for implementing your design. The new files will overwrite older files, so back up your original files before recompiling. Open **Windows Explorer** by navigating to "source\psm" and double-clicking on the program file called "kcpsm6.exe." You might receive a security warning stating "The publisher could not be verified. Are you sure you want to run this software?" Click **run** and you will get the following KCPSM6 assembler window:

```
kcpsm6.exe
KCPSM6 Assembler v2.00
 Ken Chapman - Xilinx Ltd - 30th April 2012
Enter name of PSM file:
```
- 2. Type the **OWP.psm** file name and hit the return key to compile.
- 3. The PicoBlaze assembler will begin running. If there are not any errors in the PicoBlaze code, you will see a screen like the one below. If there are errors, you will be alerted with the line number to where the problem is in the code file (i.e., in the OWP.psm file) and prompted to fix the error before rerunning the assembler.

```
kcpsm6.exe
KCPSM6 Assembler v2.00
 Ken Chapman - Xilinx Ltd - 30th April 2012
 Enter name of PSM file: OWP.psm
 Reading top level PSM file...
  C:\StewWork\S6LX9_PicoBlaze_1Wire_ise14_2\source\psm\OWP.psm
 A total of 2597 lines of PSM code have been read
Checking line labels<br>Checking CONSTANT directives
 Checking STRING directives
Checking TABLE directives<br>Checking instructions
 Writing formatted PSM file...
  C:\StewNork\S6LX9_PicoBlaze_1Wire_ise14_2\source\psm\OWP.fmt
 Expanding text strings
 Expanding tables
 Resolving addresses
  Last occupied address: 7FF hex
   Nominal program memory size: 2K
                                        address(10:0)
Assembling Instructions<br>Assembly completed successfully
 Writing LOG file.
  C:\StewWork\S6LX9_PicoBlaze_1Wire_ise14_2\source\psm\OWP.log
 Writing HEX file.
   C:\StewWork\S6LX9_PicoBlaze_1Wire_ise14_2\source\psm\OWP.hex
 Writing UHDL file..
  C:\StewNork\S6LX9_PicoBlaze_1Wire_ise14_2\source\psm\OWP.vhd
 KCPSM6 Options.....
          R - Repeat assembly with 'OWP.psm'
          N - Assemble new file.
          Q - Quit
```
4. Start the Xilinx ISE Project Navigator and open the file in "ise\OneWire\OneWire.xise" as shown below.

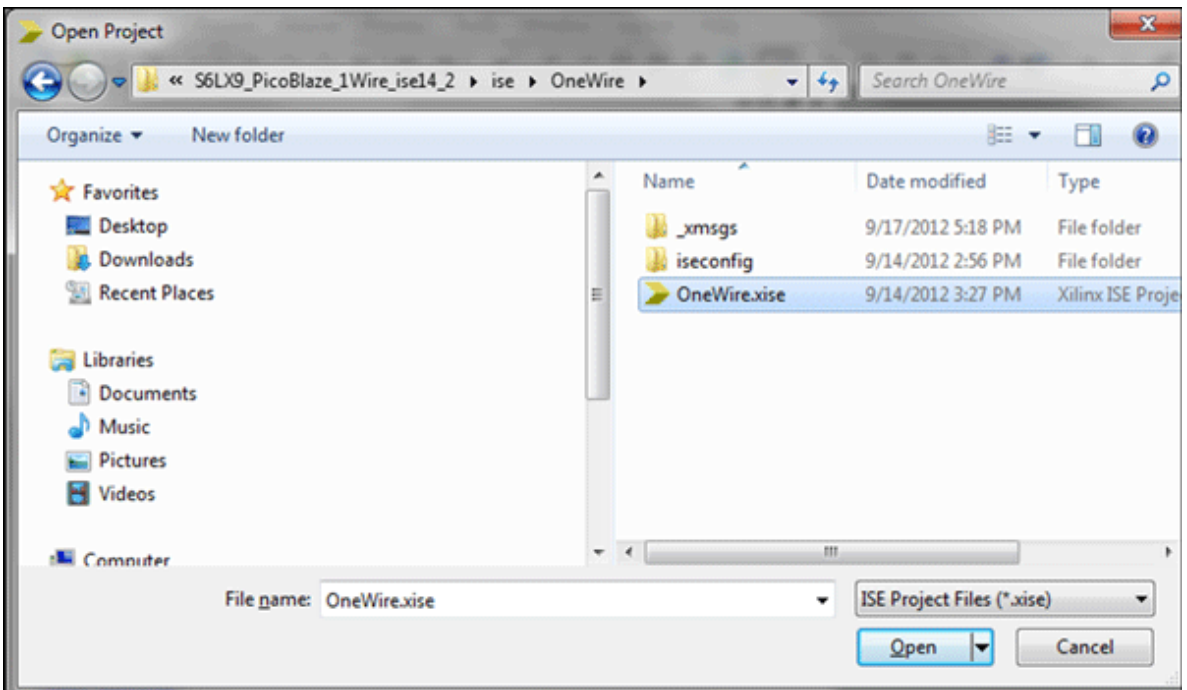

5. Select the top level file in the design hierarchy (i.e., **OneWire – PicoBlaze**) in the Hierarchy pane and double-click on **Generate Programming File**.

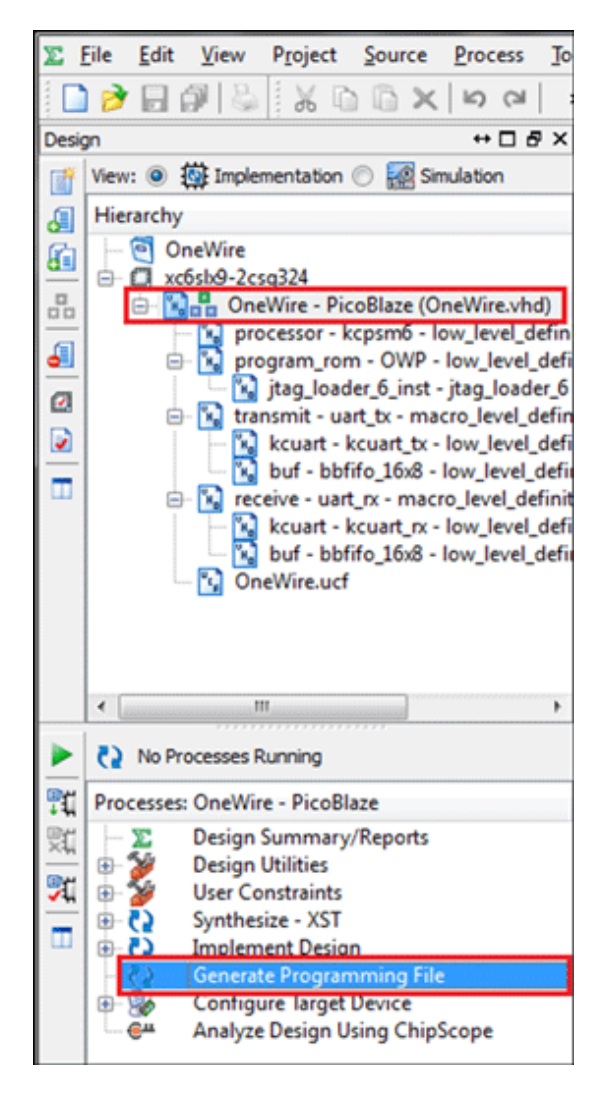

- 6. Confirm the hardware set of connections as defined in the "[Set Up the S6LX9 MicroBoard"](#page-3-0) section. Start a Tera Term or HyperTerminal session with the serial port parameters set to your virtual **COM** port, **9600** baud rate, **no** parity, **8** bits, **1** stop bit, and **no flow control**.
- 7. In the ISE graphical user interface (GUI), select **Configure Target Device** to download the FPGA design to the S6LX9 MicroBoard. The PicoBlaze application will immediately begin running upon the download completion.

### Summary

This RD illustrates how to use the Xilinx PicoBlaze to interface with a DS28EA00 peripheral module. The RD also can be used as a starting point to interface to other 1-Wire slave devices.

1-Wire is a registered trademark of Maxim Integrated Products, Inc. HyperTerminal is a registered trademark of Hilgraeve, Incorporated. ISE is a registered trademark of Xilinx, Inc.

PicoBlaze is a trademark of Xilinx, Inc.

Pmod is a trademark of Digilent Inc.

Spartan is a registered trademark of Xilinx, Inc.

Windows is a registered trademark and registered service mark of Microsoft Corporation.

Windows XP is a registered trademark and registered service mark of Microsoft Corporation.

Xilinx is a registered trademark and registered service mark of Xilinx, Inc.

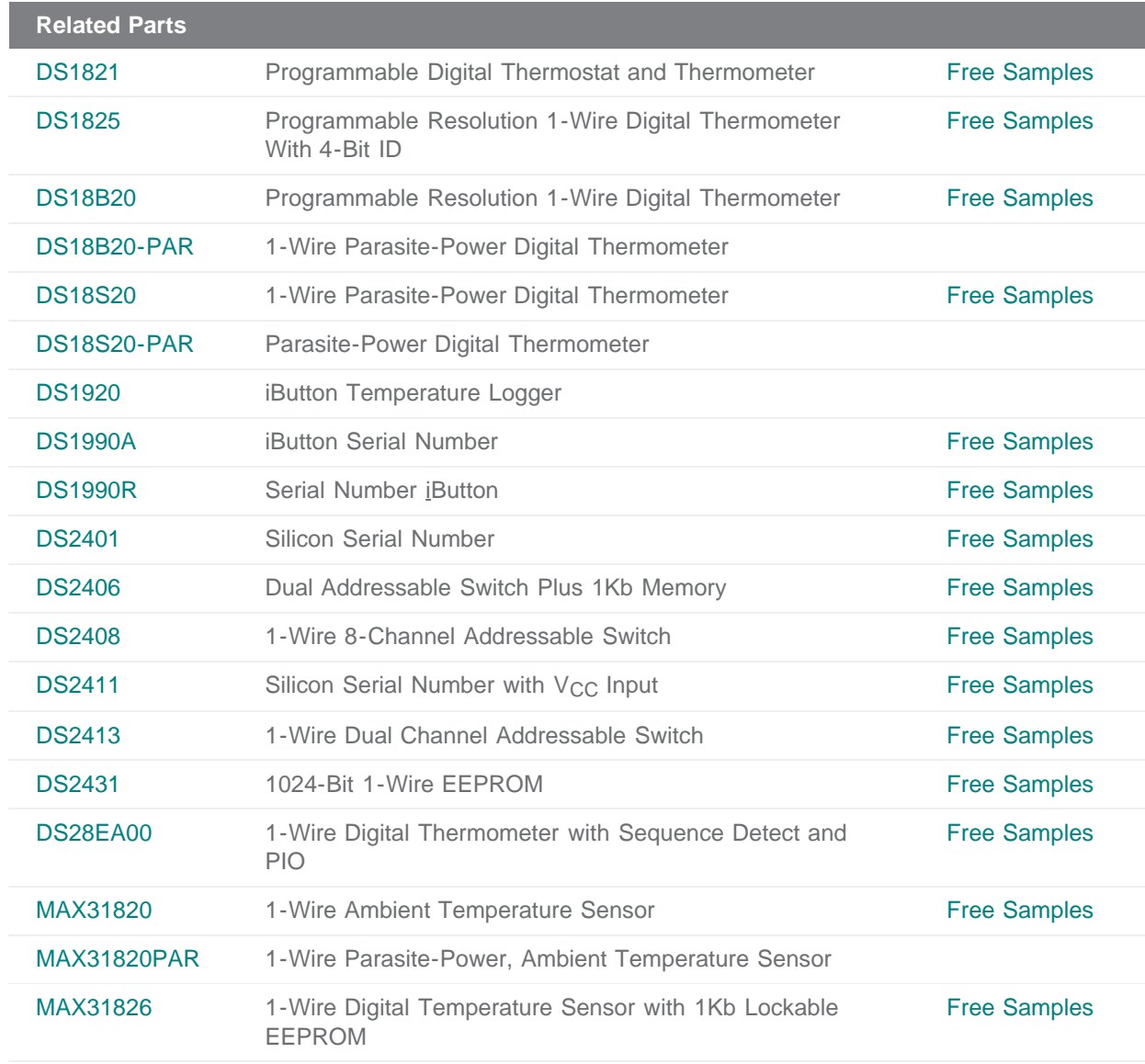

#### **More Information**

For Technical Support: <http://www.maximintegrated.com/support>

For Samples: <http://www.maximintegrated.com/samples>

Other Questions and Comments: <http://www.maximintegrated.com/contact>

Application Note 5508: <http://www.maximintegrated.com/an5508> REFERENCE SCHEMATIC 5508, AN5508, AN 5508, APP5508, Appnote5508, Appnote 5508 © 2013 Maxim Integrated Products, Inc. Additional Legal Notices: <http://www.maximintegrated.com/legal>